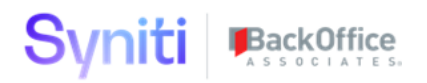

# **Syniti Solutions psaAddress**

**Installation, Configuration & User Guide**

BackOffice Associates, LLC, d/b/a Syniti www.syniti.com info@syniti.com

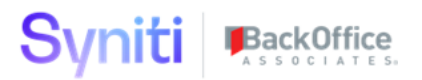

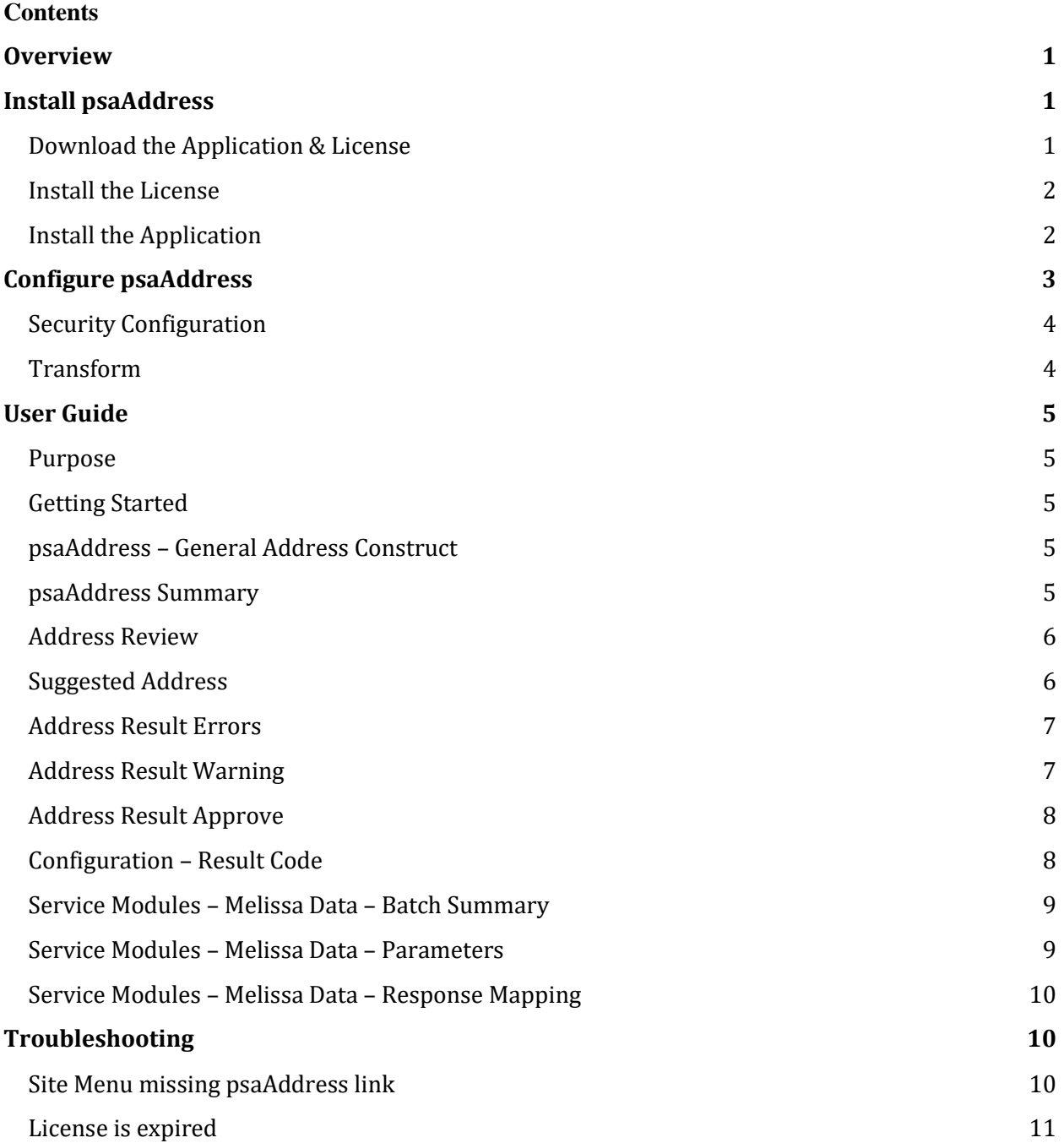

## Syniti BackOffice

# <span id="page-2-0"></span>**Overview**

psaAddress is designed to assist users in address cleansing. It contains generic tables that can be adaped to any address cleansing solution. It also contains a user interface allowing users to view the changes to the address, approve or unapprove them and make additional changes.

Key Features:

- Relevancy solution included
- Comes configured for Data Services or Melissa Data
- Generic Tables that can easily adapt to the address cleansing solution of your choice
- Simple user interface for address review, approval and modification
- Final address data exported to be used by downstream waves

#### **Prerequisites**

PsaPerformanceBench needs to be installed prior to psaAddress installation. Refer to psaPerformanceBench Application Guide for install details.

# <span id="page-2-1"></span>**Install psaAddress**

The application can be installed on Syniti Solutions DSP versions 7.0.1 and above

## <span id="page-2-2"></span>Download the Application & License

The psaAddress application and/or license are obtained by opening a support ticket at [support.syniti.com.](https://support.syniti.com/)

Perform the following steps to retrieve the necessary information for a license request:

- 1. On the DSP application server, locate the Hardware Identifier program (called **"HardwareIdentifier.exe"**) included in a zip file along with the DSP installation software and documentation previously downloaded from Syniti.
- 2. Open the program.
- 3. Click **Generate**.
- 4. Copy the automatically generated ID and collect the following additional information. All information below pertains to the application server running DSP; no information is needed regarding the database server:
	- a. Hardware ID (as mentioned above)
	- b. Windows computer name
	- c. Number of processor cores (as shown in the Task Manager CPU tab)
	- d. Usage of the DSP instance, as in, DEV, TEST (or QA) or PROD
- 5. Syniti Licensing will deliver the license file via the support ticket.

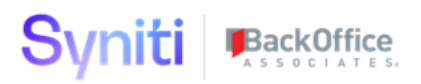

# <span id="page-3-0"></span>Install the License

Perform the following steps to install the license:

- 1. Log in to the DSP site as an Administrator.
- 2. Select **Admin > Configuration > Product Licenses** in the Navigation pane.
- 3. Click the Upload a file icon in the **FILE NAME** column next to the Upload a New Product License link.
- 4. Locate the license file that was provided by Syniti Licensing.
- 5. Click **Open**.
- 6. Verify the license is uploaded.
	- a. **NOTE**: If the Navigation pane does not display all the licensed components as expected, use the browser refresh button or the F5 key to refresh the screen. At this point the full vertical menu will appear.

#### <span id="page-3-1"></span>Install the Application

Perform the following steps to install the application:

- 1) Right click on **psaAddresss.zip** and go to **Properties**. Ensure to unblock the file if it is blocked.
- 2) Unzip the file
- 3) Navigate to the DSP Installation folder (e.g. D:\BOA\DSP or C:\Program Files  $(x86)\$ BOA\DSP)
- 4) Back up the DSP Install\BOA\DSP folder to a compressed zip file
- 5) Back up all Syniti-supplied SQL Server databases or verify that a complete recent backup already exists
	- a) Supplied databases: AutoGen, cMap, cMap\_Data, cMass, cMass\_Data, Console, CranPort, CranSoft, DataConstructionServer, DataDialysis, DataGarage, DBMoto\_Client, DGE, DGE\_Data, dgReports, dgSAP, dspAddOn, DSPCommon, dspMonitor\_AccPak, dspMonitorConfig, DSW, IGC, Integrate, IntegrateStaging, InterfaceServer, MC, & RADToolkit
- 6) Stop IIS

This process disconnects all active DSP users, so it is highly recommended to perform the install when no users are on the system. This process stops IIS on the web server.

- a) Open Windows *Start* Menu.
- b) Open the **Command Prompt** (run as an administrator).
- c) Type: **IISReset –stop**.
- d) Press the **Enter** key.
- e) Leave the Command Prompt window open for later use.
- 7) Stop all services that start with "Cransoft Service …"

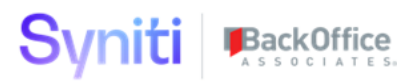

This process stops all DSP background jobs, so it is highly recommended to perform the install when no scheduled operations are running on the system.

- a) Open Windows *Start* Menu.
- b) Select **Administrative Tools**.
- c) Run **Services**.
- d) Right-click the DSP service.
- e) Select **Stop**.
- f) Repeat the previous two steps for any additional DSP services.
- 8) Copy the **Web** folder from the zip file to your existing DSP install\Web folder. If prompted, replace the files in the destination.
- 9) Copy the **Databases** folder from the zip file to your existing DSP install\Databases folder. If prompted, replace the files in the destination. (Note – when copying the Databases\Apps folder do not replace files in that folder)
- 10)Navigate to DSP install\Databases and execute file **psaAddress\_Install.bat** (run as an administrator)
- 11) Start all services that start with "Cransoft Service …"
	- a) Open Windows *Start* Menu.
	- b) Select **Administrative Tools**.
	- c) Run **Services**.
	- d) Locate the DSP service(s).
	- e) Right-click the DSP service.
	- f) Select **Start**.
	- g) Repeat the previous two steps for any additional DSP services.
- 12) Start IIS
	- a) Open Windows *Start* Menu.
	- b) Open the **Command Prompt** (run as an administrator).
	- c) Type: **IISReset –start**.
	- d) Press the **Enter** key.

# <span id="page-4-0"></span>**Configure psaAddress**

psaAddress comes pre-configured with default values in the configuration tables, but they will require modification per specific client needs.

- 1) If the Navigation pane in DSP doesn't show psaAddress, then try these steps:
	- 1. Log in to the DSP site as an Administrator.
	- 2. Select **Admin > Configuration > Product License** in the Navigation pane.

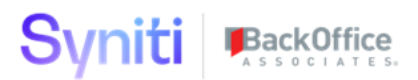

- a. Ensure that psaAddress appears here.
- 3. Select **Admin > Configuration > Site Menu** in the Navigation pane.
	- a. Ensure that psaAddress appears here. If not, then:
		- i. Click **Add**.
		- ii. Enter a priority in the **PRIORITY** field.
		- iii. Enter **psaAddress** as the label for the site menu option in the **LABEL** field.
		- iv. Select the **psaAddress : psaAddress** page from the **LINK TO PAGE ID** list box.
- 4. Select **Admin > Configuration > Parameters** in the Navigation pane.
	- a. Click **Clear Cache**.
	- b. Reload the browser tab.

If you still can't reach the psaAddress application, then review the "Define Security Roles" article in the DSP Online Help to ensure that your DSP user has access to psaAddress. The DSP Online Help is accessible from the question mark icon in the top-right corner of all DSP pages. You can also open a ticket a[t support.syniti.com](https://support.syniti.com/) for assistance.

#### <span id="page-5-0"></span>Security Configuration.

Prior to users being able to login and view data in psaAddress, security must be configured. psaAddress uses the ObjectID to control what users have access to view. In order to provision a user access to an ObjectID the following steps must be completed.

- 1. Navigate to the DSP Admin -> Security page.
- 2. Expand the security menu -> Expand the Security Defintions menu
- 3. Select Security Roles
- 4. Click the keys icon for the Security Role group you wish to provision access (Eg Migration Developer)
- 5. Click the Keys icon for the 'psaAddress Object Roles' security definition
- 6. Add the Objects relevant for that groupign (Eg Customer/Vendor/Business Partner)

## <span id="page-5-1"></span>Transform

Navigate to Transform -> Central Wave and map your data to it's valid source table (eg ttCustomerGeneral). Validate relevancy rules

- 1) Process Central Wave validate that ttBusinessPartner\_Relevant is populated
- 2) Process Address Cleanse Wave validate ttGenericAddressInput table is popuated

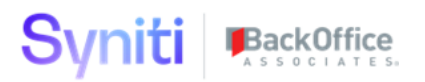

# <span id="page-6-0"></span>**User Guide**

This user guide will walk you through psaAddress pages and functionality.

#### <span id="page-6-1"></span>Purpose

The primary goal of psaAddress it to create a single cohesive application that can provide all necessary address cleansing and approval activities.

# <span id="page-6-2"></span>Getting Started

Request Access to the DSP system with access to the psaAddress webapp.

Log into the DSP and navigate to the psaAddress webapp (Using the site menu).

# <span id="page-6-3"></span>psaAddress – General Address Construct

The General Address Construct page allows for manual creation of addresses that do not exist in a legacy system. Users can manually enter new address records and include them in address verification.

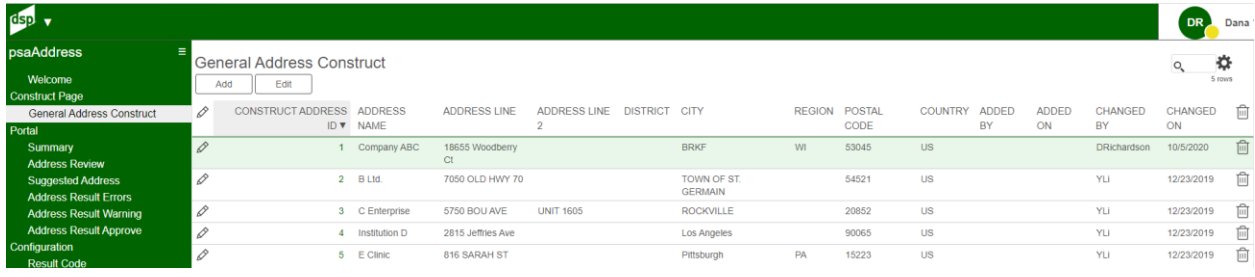

# <span id="page-6-4"></span>psaAddress Summary

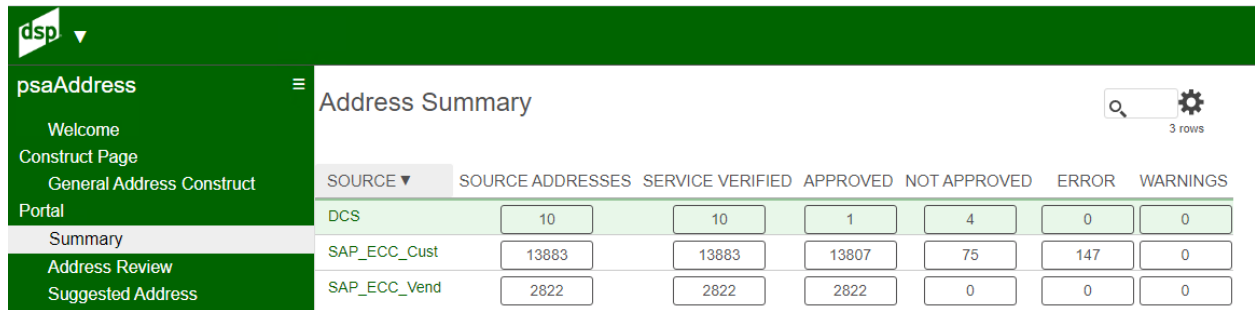

#### The psaAddress summary screen displays a summary of all Address data split out by Source. This gives a good overall status of the progress of the address cleansing initiative.

# Syniti

# <span id="page-7-0"></span>Address Review

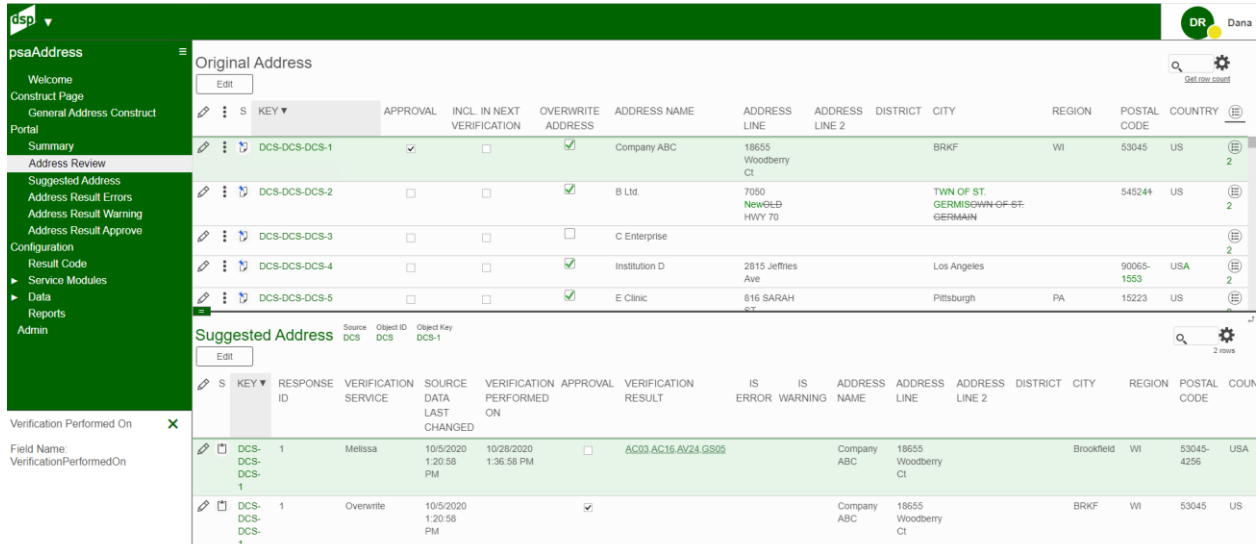

The Address Review screen allows a user to see what addresses were sent in for cleansing and review what was the returned from the address cleansing solution.

Actions Users can take on this page include the following

**Approval** – Users can use this checkbox to approve or unapprove an address which will determine if it is included in the output

**Include In Next Verification** – Users can use this flag to determine if the address will be sent for cleansing in the next process of Addresses. Usually this is only done on an initial run or if Source Data has been changed.

**Overwrite Address** – Users can choose to overwrite an address and change the address data directly within psaAddress. Reccomendation is to change your legacy address data if possible.

## <span id="page-7-1"></span>Suggested Address

The Suggested Address page shows the user all of the data returned from the Address Cleansing solution for review. Users can review the Verification Results (Codes to determine what was changed, validated or contained an error). Also flags to see if the address record contained an Error or Warning.

#### Syniti BackOffice dsp v  $\overline{\text{DR}}$  Dana  $\vee$ Suggested Address **×** FILTER APPLIED ¢  $\circ$ S KEY VERIFICATION SOURCE ADDRESS NAME ADDRESS ADDRESS DISTRICT CITY **RESPONSE** VERIFICATION APPROVAL VERIFICATION RESULT IS ERROR WARNING **SERVICE** DATA<br>LAST PERFORMED LINE LINE<sub>2</sub>  $ON$ CHANGED <sup>少 門</sup> DCS-DCS-DCS-AC03.AC16.AV24.GS05 18655 Brookfie Melissa 10/28/2020<br>1:36:58 PM Company AB  $\Diamond$  [1] DCS-DCS-DCS-10/28/2020<br>1:36:58 PM AC02.AC03.AC10.AC16.AV24.GS06  $B$  Ltd 7050 Ok Eagle<br>River Highway <sup>2</sup><sup>1</sup> DCS-DCS-DCS AC02.AC16.AV25.GS05  $C$  Fn 10/28/2020<br>1:36:58 PM 5750 Bo<br>Nye Unit  $\oslash$   $\boxdot$  DCS-DCS-DCS-AC02 AC16.AV24.GS05 2815<br>Jeffrie 10/28/2020<br>1:36:58 PM

# <span id="page-8-0"></span>Address Result Errors

The Address Result Errors page shows only address records that returned with an error. These need to be reviewed by the business and corrected in order to get a correct result from the Address Cleansing solution.

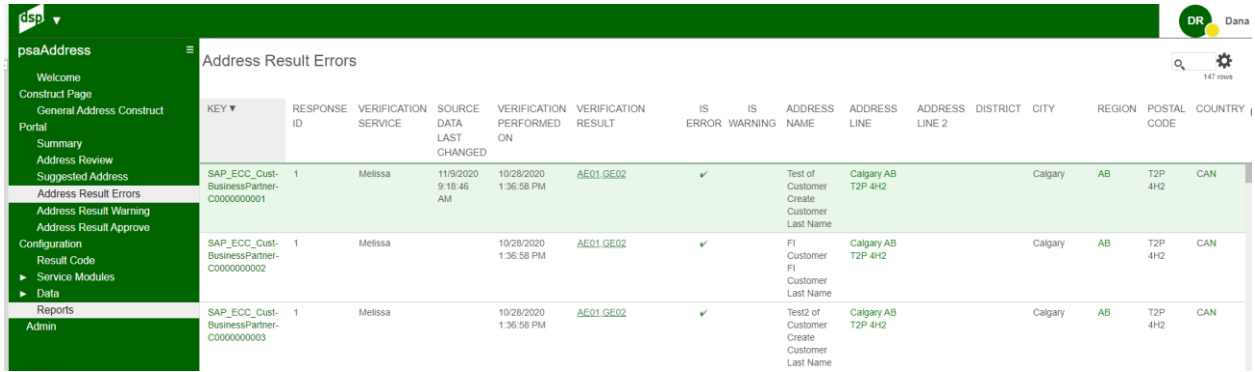

# <span id="page-8-1"></span>Address Result Warning

The Address Result Warning page shows only address records that returned with a warning. These need to be reviewed by the business and determine if a correction needs to be made or not.

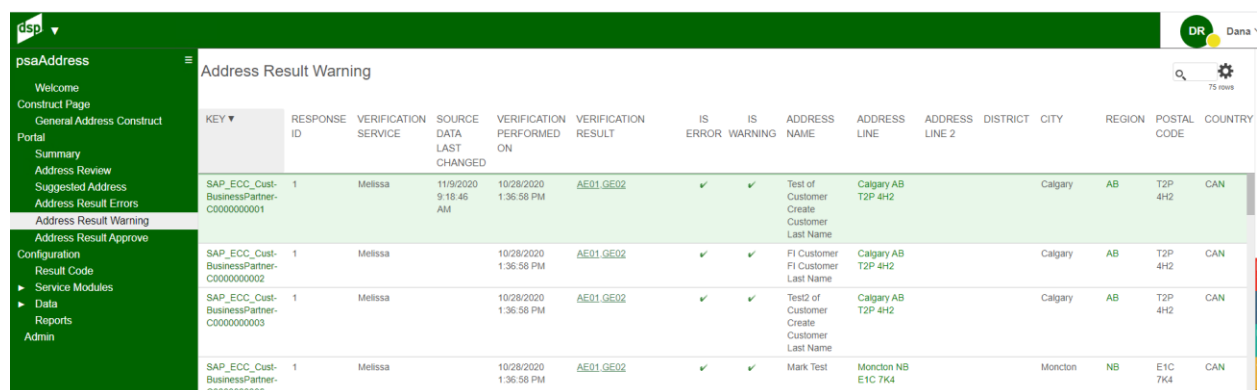

# **Syniti BackOffice**

# <span id="page-9-0"></span>Address Result Approve

The Address Result Approve page shows only address records that returned without a Error or Warning flag. These records go into an approval state that is automatically set. These addresses should still be reviewed for accuracy.

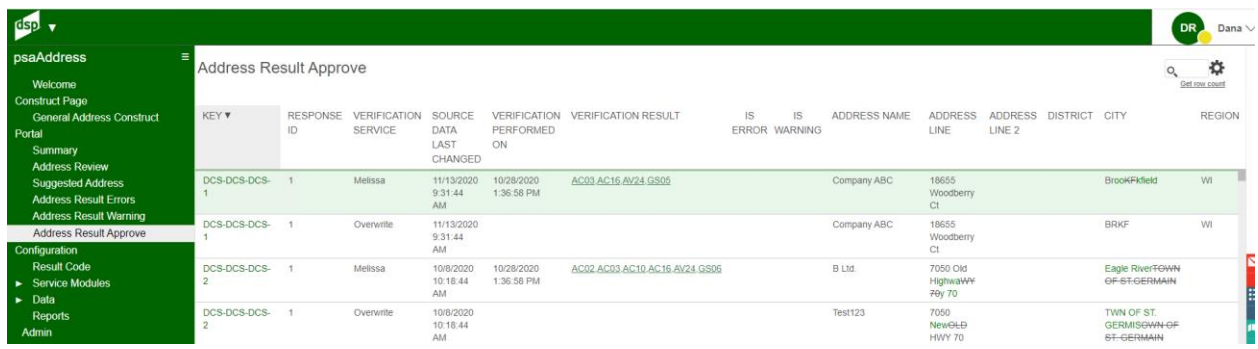

# <span id="page-9-1"></span>Configuration – Result Code

The Result Code page allows you to determine what code returned from the Address Cleansing solution makes a Address Record an Error or Warning by checking off the checkbox. This determines how the Address will be handled within psaAddress.

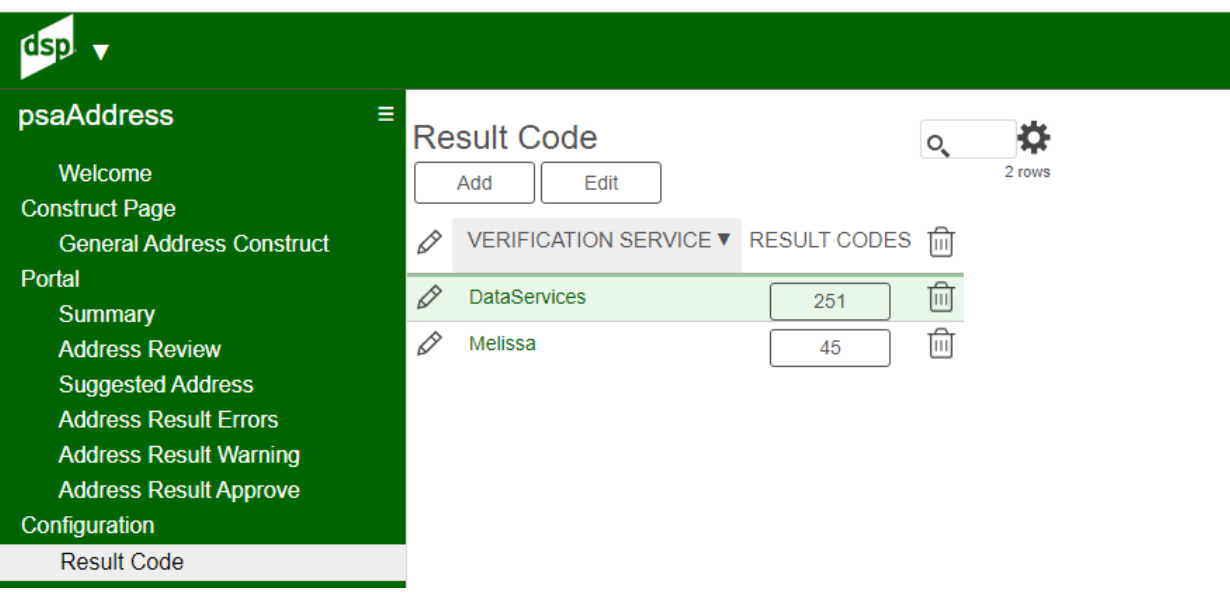

#### Syniti **BackOffice** saAddress **Configure Address Result Code** Verification Service Welcom Add Edit struct Page VERIFICATION CODE SHORT DESCRIPTION **LONG DESCRIPTION General Address Construct ERROR** WARNING SERVICE **v**  $\overline{\mathscr{O}}$ **Melissa** AC18 PO Box Change The PO Box was added or changed  $\overline{\mathscr{O}}$  Melissa AC19 Premise Type Change The premise type was added or changed  $\sqrt{2}$  Melissa AC20 House Number Change The house number was changed AC20 House Number Chang<br>AC22 Organization Change<br>AF01 Postal Code Error/Ger  $\oslash$  Melissa The organization was added or changed AE01 Postal Code Error/General Error  $\oslash$  Melissa The address could not be verified at least up to the postal code level AE01 Postal Code Erro<br>AE02 Unknown Street Melissa Could not match the input street to a unique street name. Either no matches or too many matches found  $\mathscr{O}$ Melissa AE03 Component Mismatch Error The combination of directionals (N, E, SW, etc) and the suffix (AVE, ST, BLVD) is not correct and produced multiple possible matches AE03 Component Mis<br>AE05 Multiple Match  $\oslash$  Melissa The address was matched to multiple records. There is not enough information available in the address to break the tie between multipl records  $\oslash$  Melissa AE08 Sub Premise Number Invalid The thoroughfare (street address) was found but the sub premise (suite) was not valid AE08 Sub Premise Number Invalid<br>AE09 Sub Premise Number Missing<br>AE49 - Premise Number Invalid  $\oslash$  Melissa The thoroughfare (street address) was found but the sub premise (suite) was missing. AE09 Sub Premise Number Mis<br>AE10 Premise Number Invalid<br>AE11 Premise Number Missing  $\oslash$  Melissa The premise (house or building) number for the address is not valid.  $\mathscr{D}$  Melissa AE11 Premise Number Missing The premise (house or building) number for the address is missing  $\mathscr{D}$  Melissa AE12 Box Number Invalid The PO (Post Office Box), RR (Rural Route), or HC (Highway Contract) Box number is invalid The PO (Post Office Box), RR (Rural Route), or HC (Highway Contract) Box number is missing  $\mathscr{D}$  Melissa AE13 Box Number Missing  $\oslash$  Melissa AE14 PMB Number Missing US Only. The address is a Commercial Mail Receiving Agency (CMRA) and the Private Mail Box (PMB or #) number is missing  $\oslash$  Melissa AE17 Sub Premise Not Required (Deprecated A sub premise (suite) number was entered but the address does not have secondaries. (Deprecated - See AS23)<br>- See AS23)

# <span id="page-10-0"></span>Service Modules – Melissa Data – Batch Summary

The Melissa Data Batch Summary page displays the records that you have sent to Melissa Data for Address cleansing. Batches are sent in 100 record batches. There is a Resend button available on this screen in case of a failure. This will re-send the addresses to Melissa Data for cleansing.

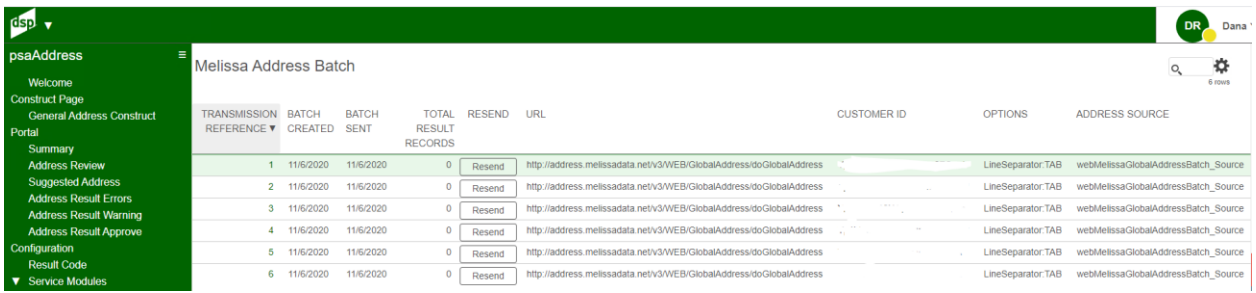

# <span id="page-10-1"></span>Service Modules – Melissa Data – Parameters

The Melissa Data Parameter page allows you to configure the Melissa Data plugin parameters.

**URL** – Specifies the URL that the plugin uses to call Melissa Data to fetch results **CustomerID** – The Melissa Data License Key that needs to be provided with each call **Options** – How you want the results returned (Defaulted to LineSeparator:TAB) **Address Source** – The Source file from which the data will be sent to Melissa Data.

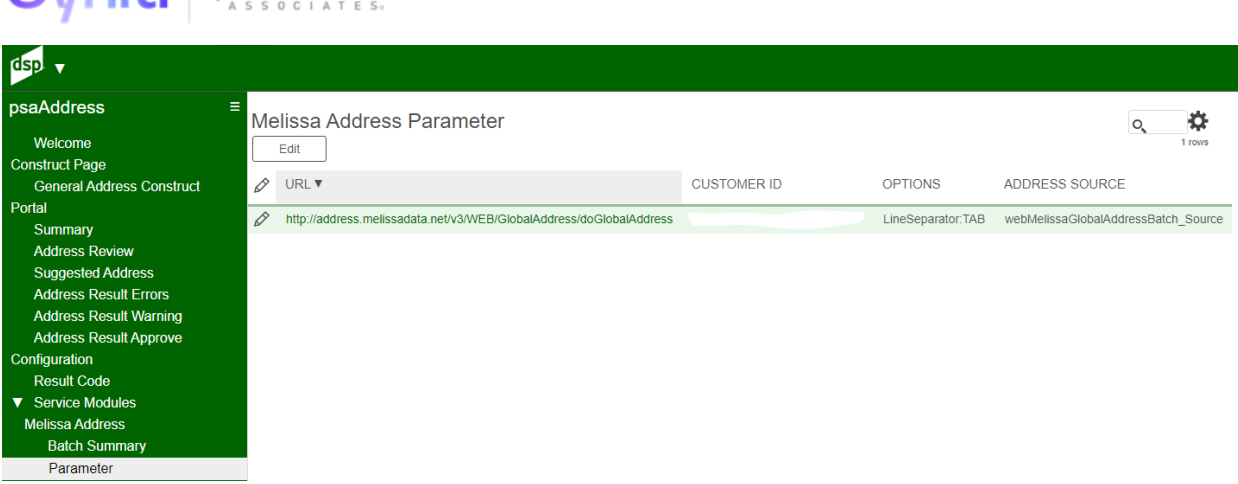

# <span id="page-11-0"></span>Service Modules – Melissa Data – Response Mapping

The Melissa Data Response Mapping page allows you to configure which fields the Responses are mapped to. Also allows for Manual SQL expressions to manipulate the data prior to mapping.

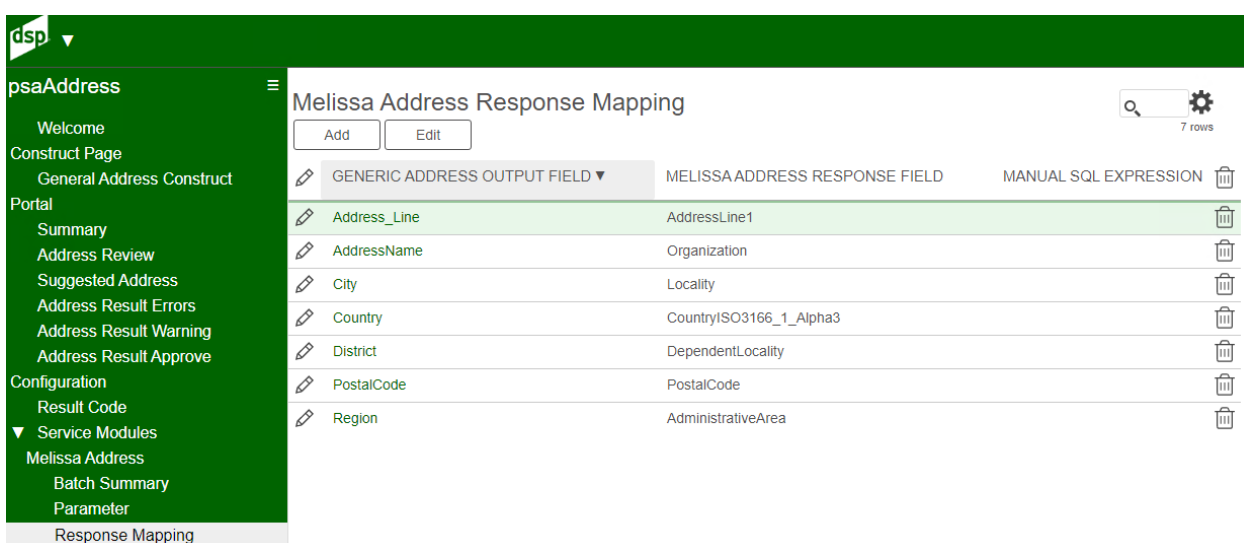

# <span id="page-11-1"></span>**Troubleshooting**

**Syniti** BackOffice

Troubleshooting Guide for troubleshooting the psaHarmonization webapp.

## <span id="page-11-2"></span>Site Menu missing psaAddress link

If you cannot see the psaAddress application in the site menu.

You must request access to the psaHarmonization webapp to be able to view the application. Access can be granted at a user level, configurator or administration level.

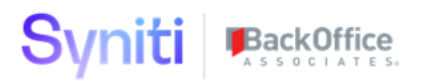

# <span id="page-12-0"></span>License is expired

Open a ticket with BackOffice Associates to request a new license key. Once the new license key is applied the application will be available again.